# **Dell Display Manager v zařízení Mac** Uživatelská příručka

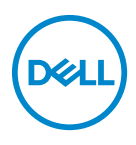

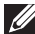

**POZNÁMKA: POZNÁMKA poukazuje na důležitou informaci, která vám pomůže lépe používat váš počítač.**

**Copyright © 2021 Dell Inc. nebo její přidružené společnosti. Všechna práva vyhrazena.** Dell, EMC a další ochranné známky jsou ochranné známky společnosti Dell Inc. nebo jejích přidružených společností. Ostatní ochranné známky mohou být ochranné známky příslušných vlastníků.

2021 – 09

Rev. A00

# **Obsah**

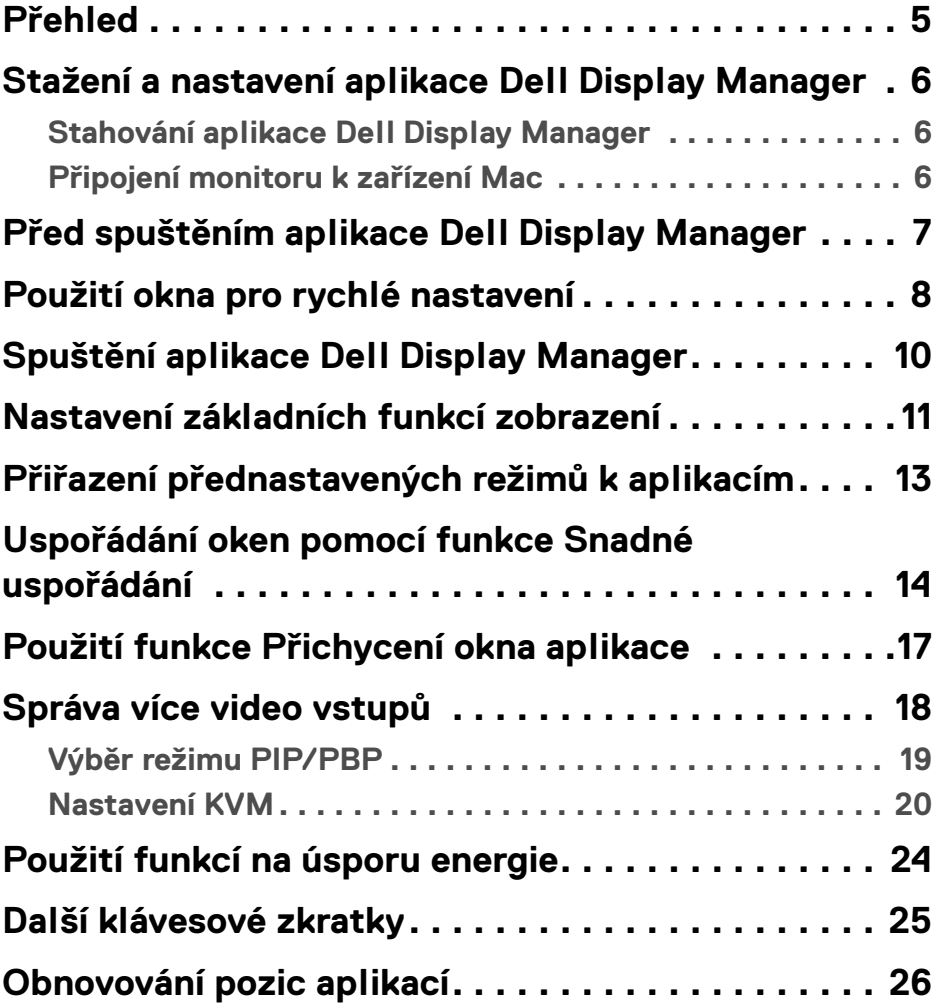

 $(\overline{DCL}$ 

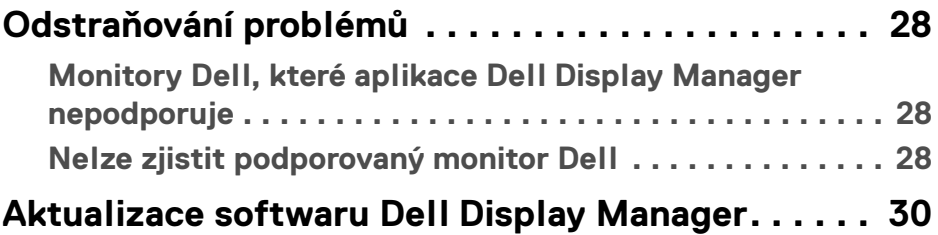

 $(DELL)$ 

# <span id="page-4-0"></span>**Přehled**

Dell Display Manager (DDM) je aplikace pro Apple macOS, která slouží ke správě monitoru nebo skupiny monitorů.

Dell Display Manager umožňuje ruční nastavení zobrazeného obrazu, přiřazení automatických nastavení, řízení spotřeby energie, uspořádání oken, otočení obrazu a nabízí další funkce u vybraných monitorů Dell.

Po instalaci se aplikace Dell Display Manager spustí při každém spuštění systému. Ve stavové nabídce je k dispozici ikona rychlého přístupu a po najetí kurzorem na ikonu jsou k dispozici informace o připojených monitorech.

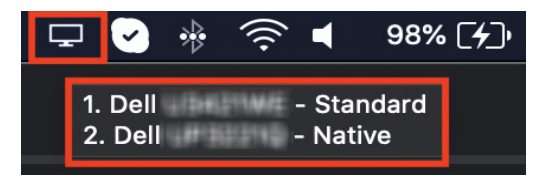

- **POZNÁMKA: Některé funkce závislé na hardwaru jsou dostupné pouze na monitorech, které tyto funkce podporují. Informace o dostupných funkcích naleznete v uživatelské příručce monitoru.**
- **POZNÁMKA: Snímky obrazovky v tomto dokumentu jsou pouze ilustrační. Některé funkce nemusí váš monitor podporovat.**

DØ

#### <span id="page-5-0"></span>**Stažení a nastavení aplikace Dell Display Manager**

#### <span id="page-5-1"></span>**Stahování aplikace Dell Display Manager**

Vyhledejte svůj monitor nebo jej zadejte na adrese **[https://www.dell.com/](https://www.dell.com/support) [support](https://www.dell.com/support)**. Stáhněte si aplikaci Dell Display Manager pro Mac ze seznamu ke stažení a nainstalujte jej do počítače Mac.

#### <span id="page-5-2"></span>**Připojení monitoru k zařízení Mac**

**1.** Připojte Mac k monitoru podle popisu v uživatelské příručce k monitoru.

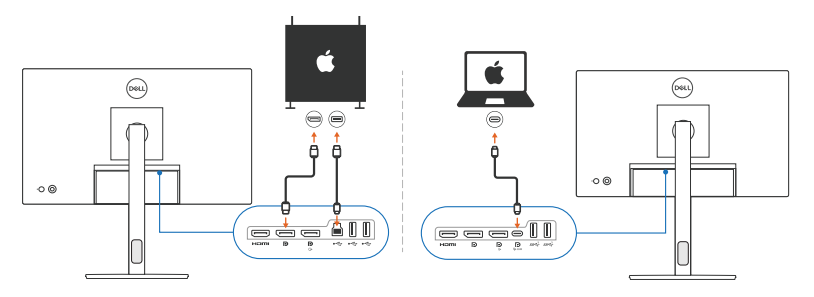

- **POZNÁMKA: Schémata připojení jsou pouze ilustrativní. Kompletní informace o připojení monitoru naleznete v uživatelské příručce k monitoru.**
- **POZNÁMKA: Zkontrolujte, zda je mezi počítačem Mac a monitorem připojen kabel USB typu C nebo kabel USB upstream (USB typu B).**

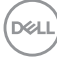

#### <span id="page-6-0"></span>**Před spuštěním aplikace Dell Display Manager**

Před spuštěním nástroje Dell Display Manager přejděte v nabídce OSD (On-Screen Display) monitoru do části **Others (Ostatní)** a zkontrolujte, zda je povolena funkce **DDC/CI**.

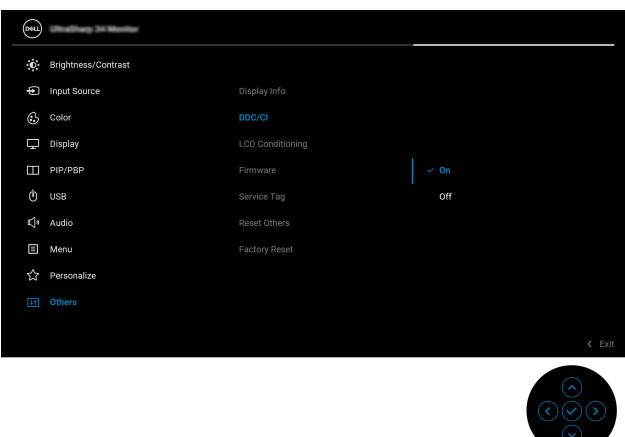

Při prvním spuštění aplikace Dell Display Manager si aplikace vyžádá přístup k oprávněním **Screen Recording and Accessibility (Záznam obrazovky a zpřístupnění)** v zařízení Mac.

Klikněte na **Open System Preferences (Otevřít předvolby systému)** a podle pokynů na obrazovce povolte **Screen Recording (Záznam obrazovky)** a **Accessibility (Zpřístupnění)**.

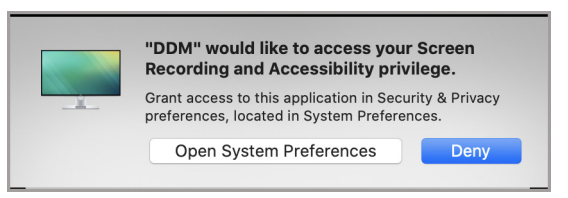

**POZNÁMKA: Aby bylo možné v zařízení Mac spustit aplikaci Dell Display Manager, musí být udělena oprávnění pro Screen Recording (Záznam obrazovky) a Accessibility (Zpřístupnění).**

# <span id="page-7-0"></span>**Použití okna pro rychlé nastavení**

Po klepnutí na ikonu aplikace Dell Display Manager na stavovém řádku se otevře dialogové okno **Rychlá nastavení**. Pokud je k počítači připojeno více monitorů Dell, můžete z rozevírací nabídky vybrat libovolný monitor.

Dialogové okno **Rychlá nastavení** poskytuje rychlý přístup k běžně používaným funkcím, jako je konfigurace monitoru:

- Rozlišení
- Jas a kontrast
- Předvolby (automatický nebo manuální režim)

Pro rychlý výběr je k dispozici seznam nedávno použitých rozvržení. Kliknutím na **More Options (Další možnosti)** získáte přístup k dalším rozvržením na kartě **Easy Arrange (Snadné uspořádání)** v rozhraní Dell Display Manager.

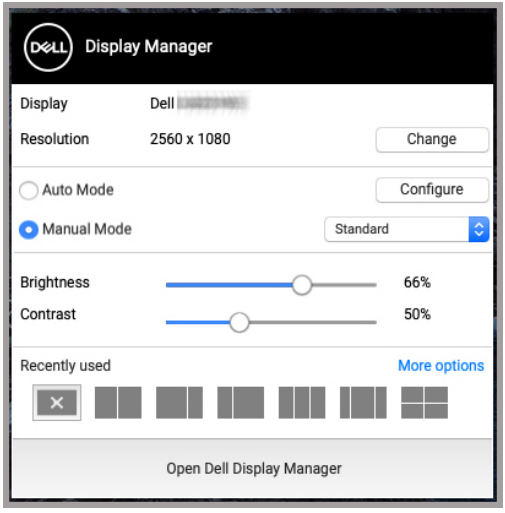

**POZNÁMKA: Aplikace Dell Display Manager odpovídá přizpůsobeným systémovým předvolbám použitým v zařízení Mac.**

DØLI

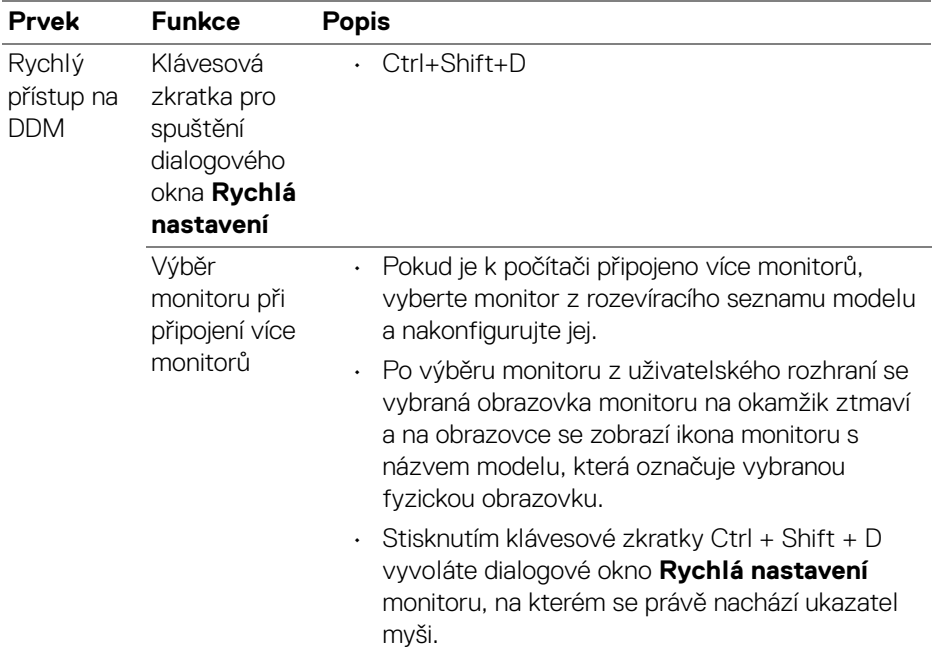

 $($ DELL $)$ 

## <span id="page-9-0"></span>**Spuštění aplikace Dell Display Manager**

Spusťte si aplikaci Dell Display Manager některým z následujících způsobů:

• Klikněte pravým tlačítkem myši na ikonu DDM na stavovém řádku a vyberte možnost **Open Dell Display Manager... (Otevřít Dell Display Manager...)**.

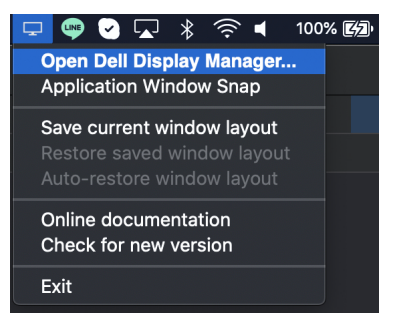

• Klikněte na možnost **Open Dell Display Manager (Otevřít Dell Display Manager)** z dialogového okna **Rychlá nastavení**.

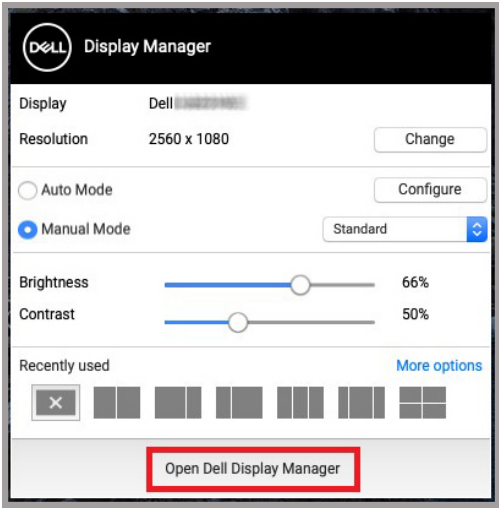

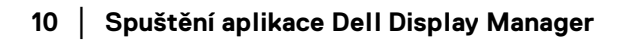

# <span id="page-10-0"></span>**Nastavení základních funkcí zobrazení**

V nabídce Dell Display Manager přejděte na kartu **Basic (Základní)** a změňte základní funkce.

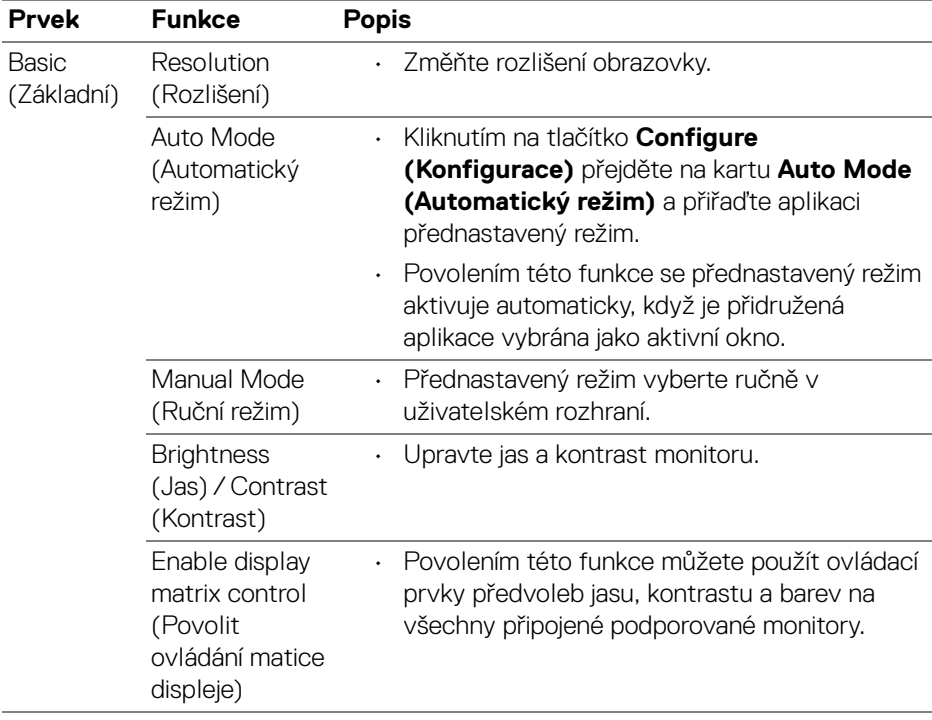

POZNÁMKA: Funkce "Enable display matrix control" (Povolit ovládání **matice displeje) je aktivní, když je připojeno více monitorů.**

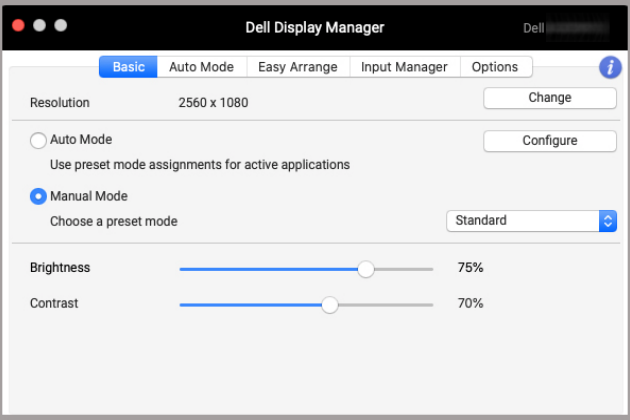

#### **Uživatelské rozhraní pro připojení jednoho monitoru**

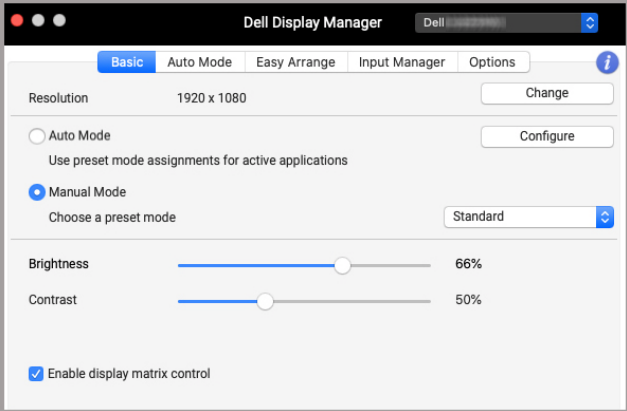

#### **Připojení více monitorů – Enable display matrix control (Povolit ovládání matice displeje)**

D&LL)

#### <span id="page-12-0"></span>**Přiřazení přednastavených režimů k aplikacím**

Karta **Auto Mode (Automatický režim)** umožňuje přiřadit libovolný **Preset Mode (Přednastavený režim)** k aplikaci. Pokud je povolen **Auto Mode (Automatický režim)** na kartě on the **Basic (Základní)**, automaticky se při spuštění příslušné aplikace aktivuje odpovídající **Preset Mode (Přednastavený režim)**. **Preset Mode (Přednastavený režim)** přiřazený ke konkrétní aplikaci může být stejný pro každý připojený monitor nebo se může lišit v závislosti na monitoru.

Chcete-li přidat novou aplikaci do seznamu přiřazení, přejděte do vyhledávače, vyhledejte aplikaci, přetáhněte ji z vyhledávače a přeneste do aktuálního seznamu. Výběrem předvolby z rozevíracího seznamu **Preset Mode (Přednastavený režim)** přiřadíte předvolbu k aplikaci.

**POZNÁMKA: Preset Mode (Přednastavený režim) k dávkovým souborům, skriptům, konfiguračním souborům a nespustitelným souborům, jako jsou například archivy zip nebo komprimované soubory, není podporováno.**

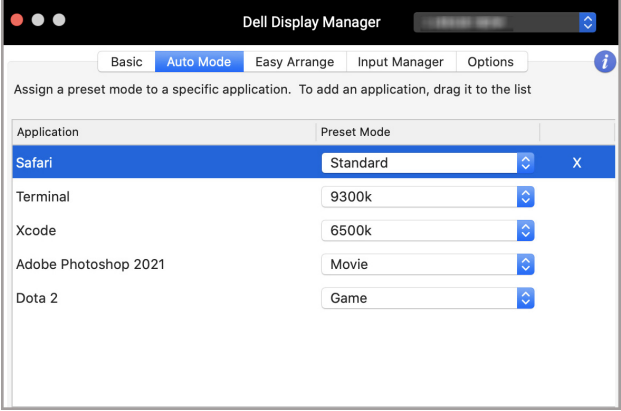

DØL

#### <span id="page-13-0"></span>**Uspořádání oken pomocí funkce Snadné uspořádání**

Karta **Easy Arrange (Snadné uspořádání)** zjednodušuje organizaci oken aplikací na monitoru. Použití:

- **1.** Výběrem některého z předdefinovaných rozvržení prakticky rozdělíte obrazovku na více zón.
- **2.** Přetažením umístěte aplikaci do vybrané zóny. Aplikace se přichytí k vybrané zóně.

Kliknutím na ikonu > můžete prozkoumat další rozvržení. Chcete-li vytvořit vlastní rozvržení, uspořádejte umístění zóny aplikace změnou velikosti zóny pro otevřená okna a poté kliknutím na tlačítko **Save (Uložit)** uložte rozvržení jako vlastní rozvržení.

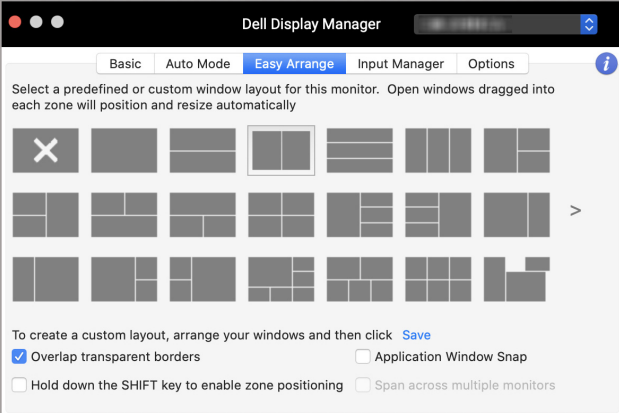

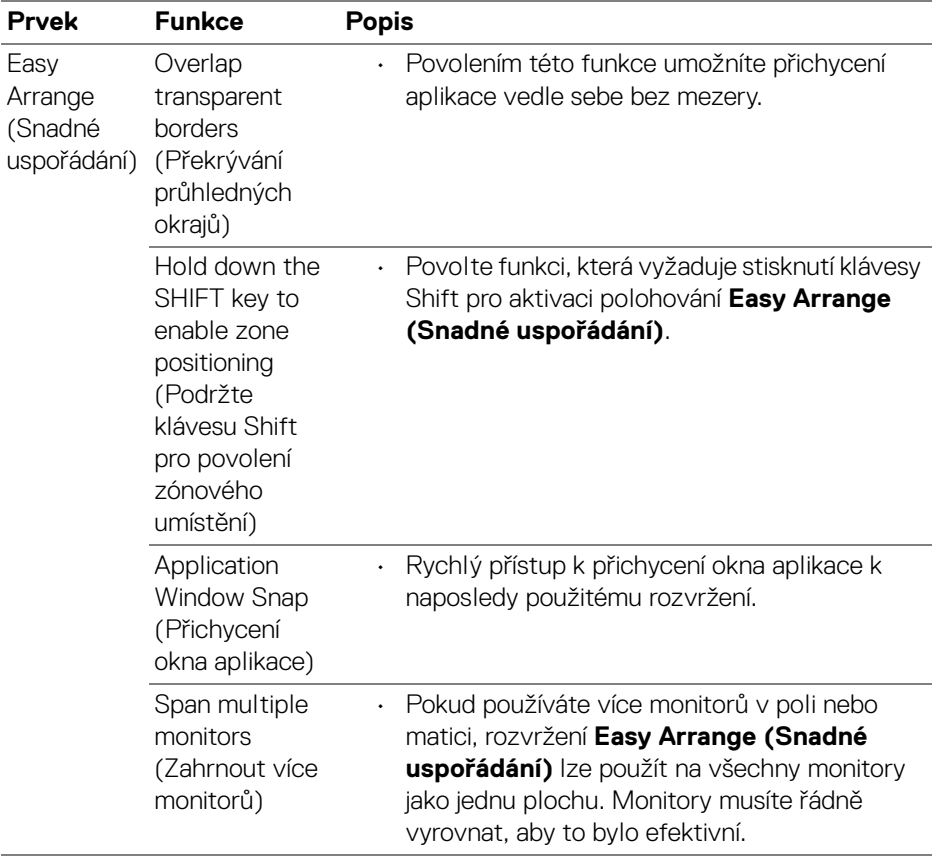

 $($ DELL $)$ 

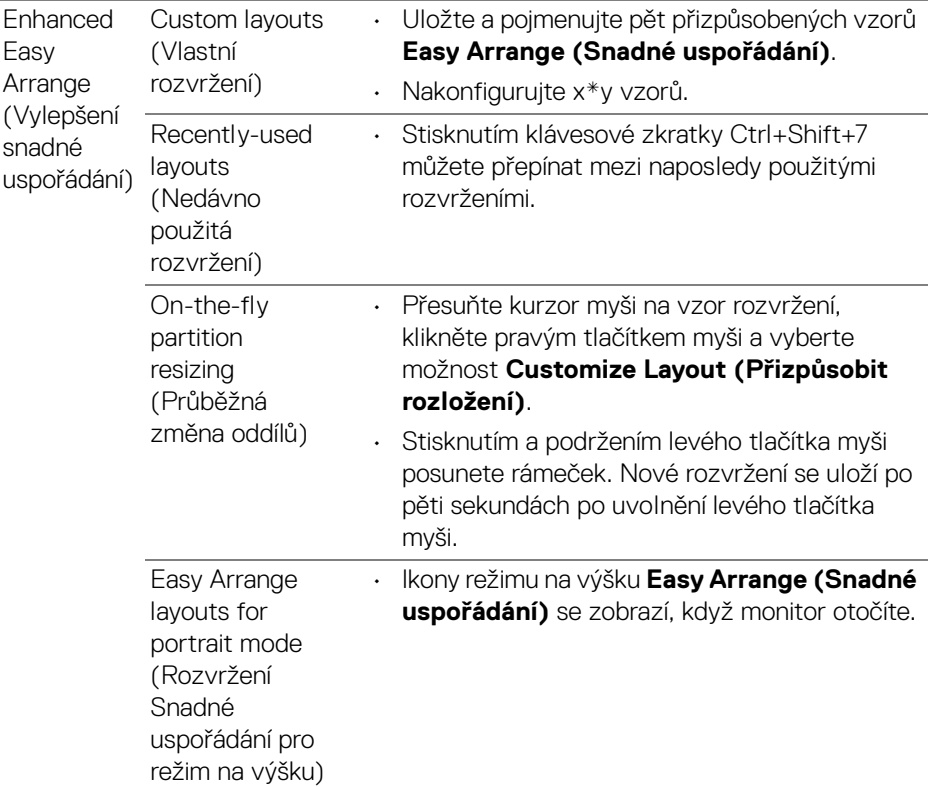

**POZNÁMKA: Pokud se okno aplikace nevejde do zóny definované funkcí Easy Arrange (Snadné uspořádání), nemusí se aplikace zobrazit správně.**

**POZNÁMKA: Před použitím funkce Easy Arrange (Snadné uspořádání)**  zakažte v systému Mac funkci "Display have separate spaces" (Displej **má oddělené mezery).**

## <span id="page-16-0"></span>**Použití funkce Přichycení okna aplikace**

Funkce **Application Window Snap (Přichycení okna aplikace)** je navržena tak, aby umožnila rychlé umístění aplikace na libovolnou obrazovku. Pokud je tato funkce v aplikaci Dell Display Manager povolena, přetažení aplikace vyvolá plovoucí nabídku, která obsahuje nedávno použitá rozvržení **Easy Arrange (Snadné uspořádání)**. Pusťte aplikaci do některého z uvedených rozložení a proveďte umístění oken.

Tuto funkci můžete povolit jedním z následujících způsobů:

• Zaškrtněte tuto možnost v nabídce **Rychlá nastavení** na stavovém řádku.

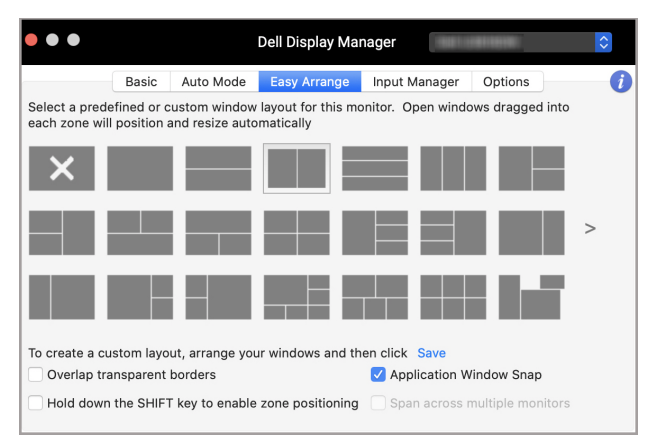

• Klikněte pravým tlačítkem myši na ikonu DDM na stavovém řádku a výběrem možnosti **Application Window Snap (Přichycení okna aplikace)** tuto funkci povolte.

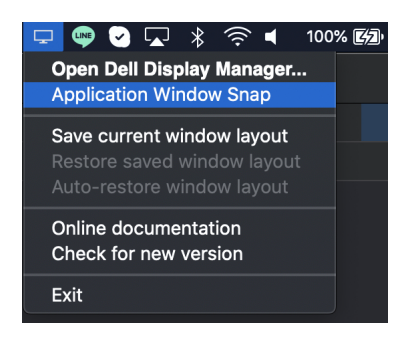

## <span id="page-17-0"></span>**Správa více video vstupů**

Karta **Input Manager (Správce vstupů)** poskytuje pohodlné způsoby, jak spravovat více video vstupů připojených v monitoru Dell. Umožňuje snadno přepínat mezi vstupy, když pracujete na více počítačích.

Uvedeny jsou všechny porty pro video vstupy dostupné u vašeho monitoru. Každému vstupu můžete přiřadit název. Po úpravě uložte změny.

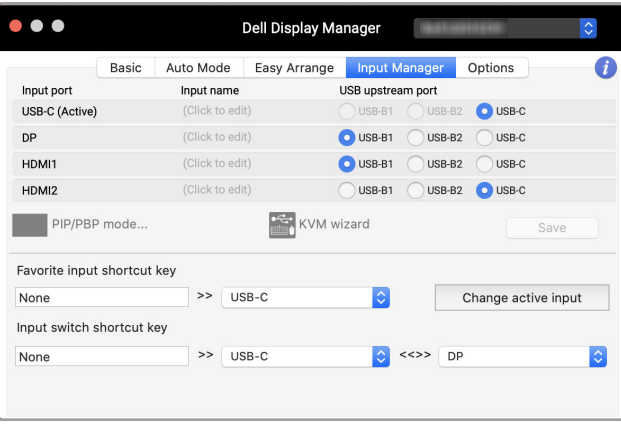

#### **POZNÁMKA: Informace o dostupných vstupech naleznete v uživatelské příručce k monitoru.**

Přiřaďte klávesové zkratky pro rychlý přístup k oblíbenému vstupu a přepínejte mezi dvěma vstupy. Případně přepněte vstupní zdroj z rozevíracího seznamu nabídky.

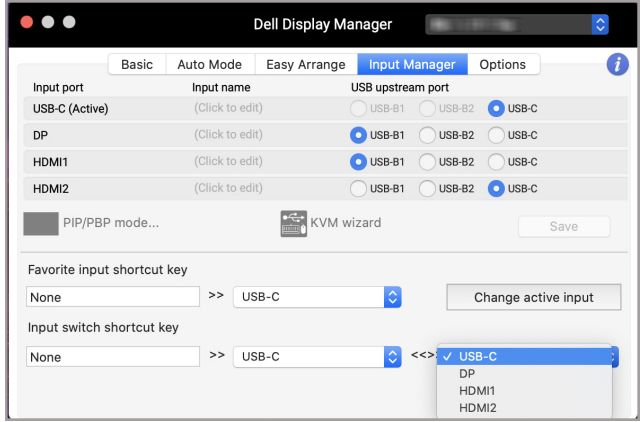

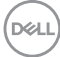

#### <span id="page-18-0"></span>**Výběr režimu PIP/PBP**

**1.** Klikněte na ikonu **PIP/PBP mode... (Režim PIP/PBP...)** (Obraz v obraze/ obraz po obraze), abyste u podporovaných modelů povolili funkci rozdělení obrazovky.

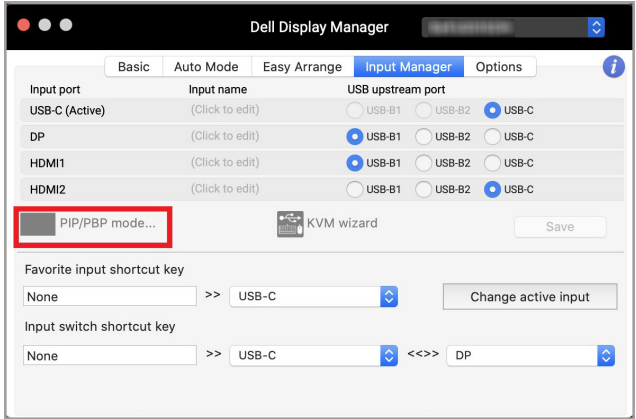

**2.** Vyberte cílovou velikost okna a rozdělte obrazovku podle svých potřeb.

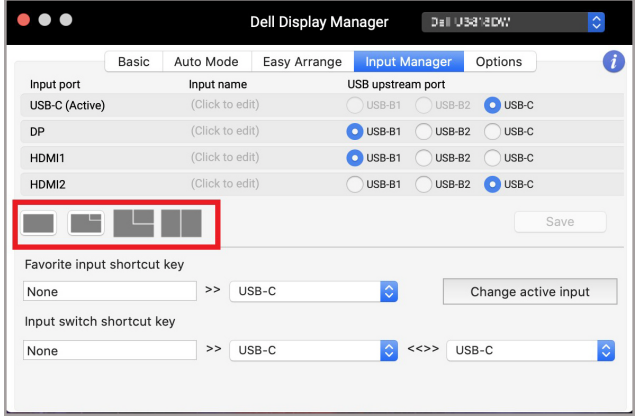

#### <span id="page-19-0"></span>**Nastavení KVM**

U monitorů, které podporují funkci KVM (Kernel-based Virtual Machine), klikněte na ikonu **KVM wizard (Průvodce KVM)** a podle průvodce na obrazovce nastavte zařízení připojená k monitoru.

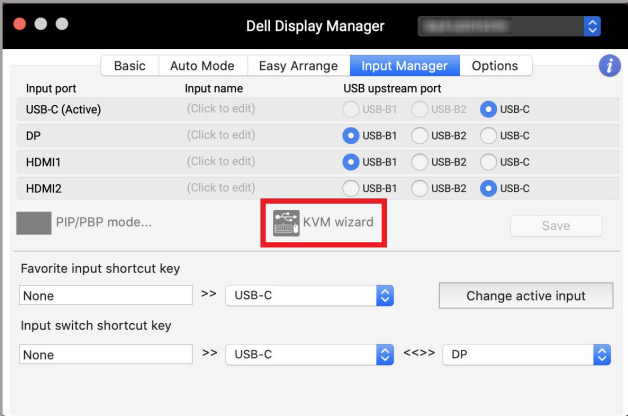

Průběh průvodce na obrazovce je znázorněn na následujících snímcích obrazovky.

**1.** Vyberte počet zdrojů, ke kterým je monitor připojen.

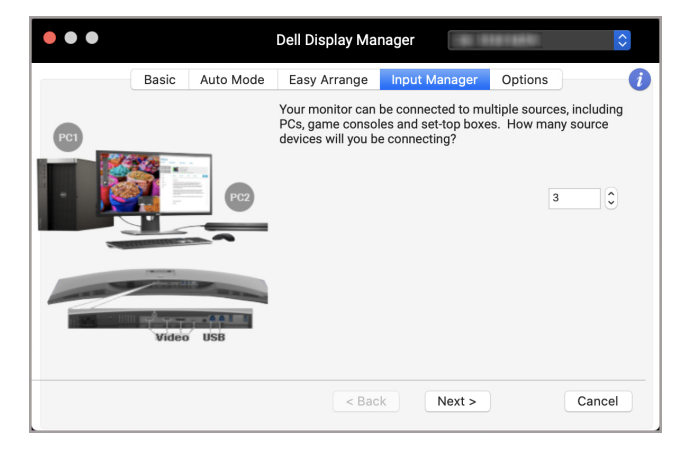

DØLI

**2.** Spárujte vstupní zdroje s připojeními USB a přiřaďte jim preferované názvy.

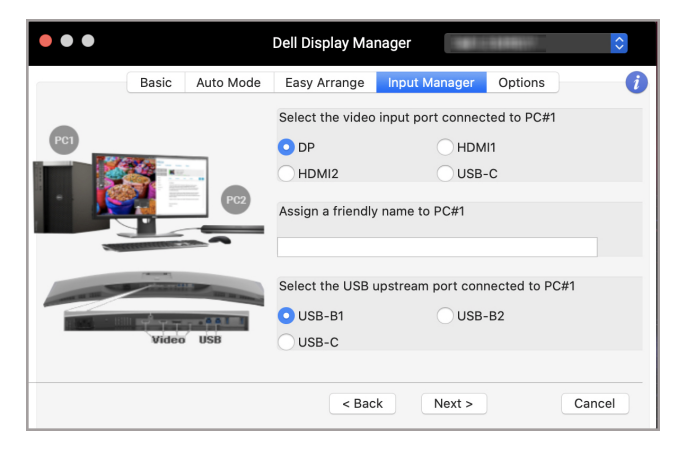

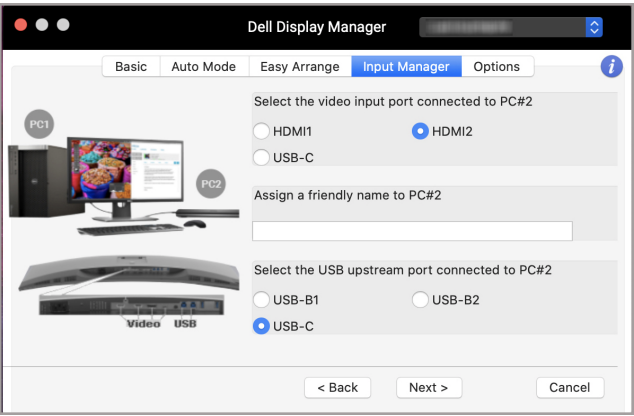

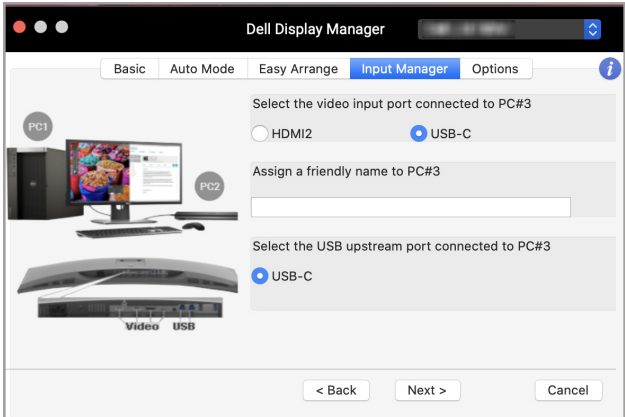

**3.** Vyberte preferovaný oddíl.

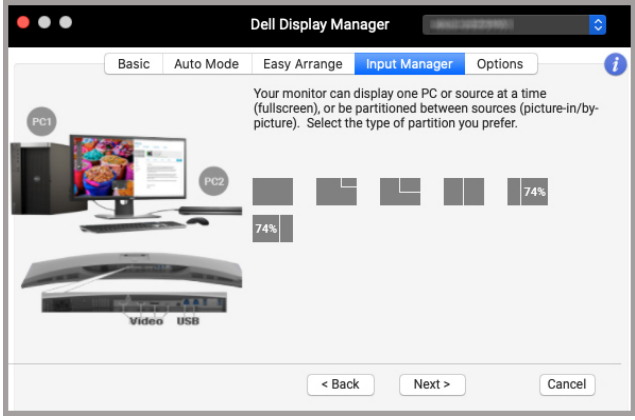

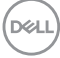

**4.** Kliknutím na tlačítko **Finish (Dokončit)** uložte a ukončete **KVM wizard (Průvodce KVM)**.

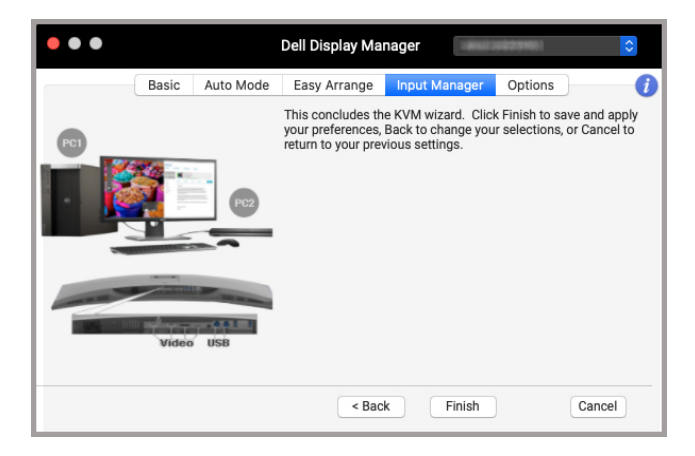

**POZNÁMKA: Dell Display Manager komunikuje s vaším monitorem, i když monitor zobrazuje video z jiného počítače. Dell Display Manager můžete nainstalovat do počítače, který používáte často a ze kterého ovládáte vstup přepínáním. Dell Display Manager lze nainstalovat i na další počítače připojené k monitoru.**

## <span id="page-23-0"></span>**Použití funkcí na úsporu energie**

U podporovaných modelů Dell jsou možnosti úspory energie PowerNap k dispozici na kartě **Options (Možnosti)**. Můžete si vybrat, zda chcete nastavit jas monitoru na minimální úroveň, nebo zda chcete monitor po aktivaci spořiče obrazovky uspat.

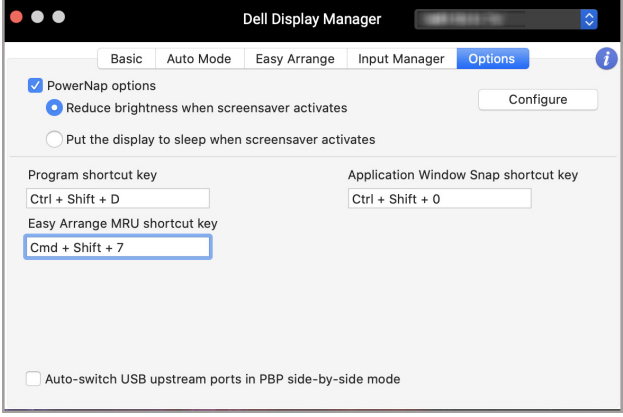

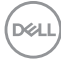

## <span id="page-24-0"></span>**Další klávesové zkratky**

Přiřazení klávesových zkratek pro rychlý přístup k běžně používaným funkcím.

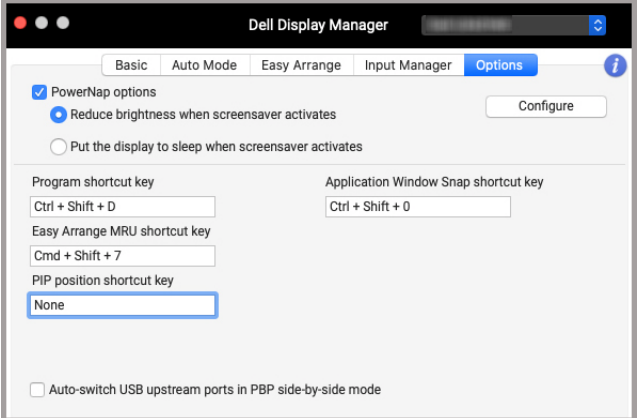

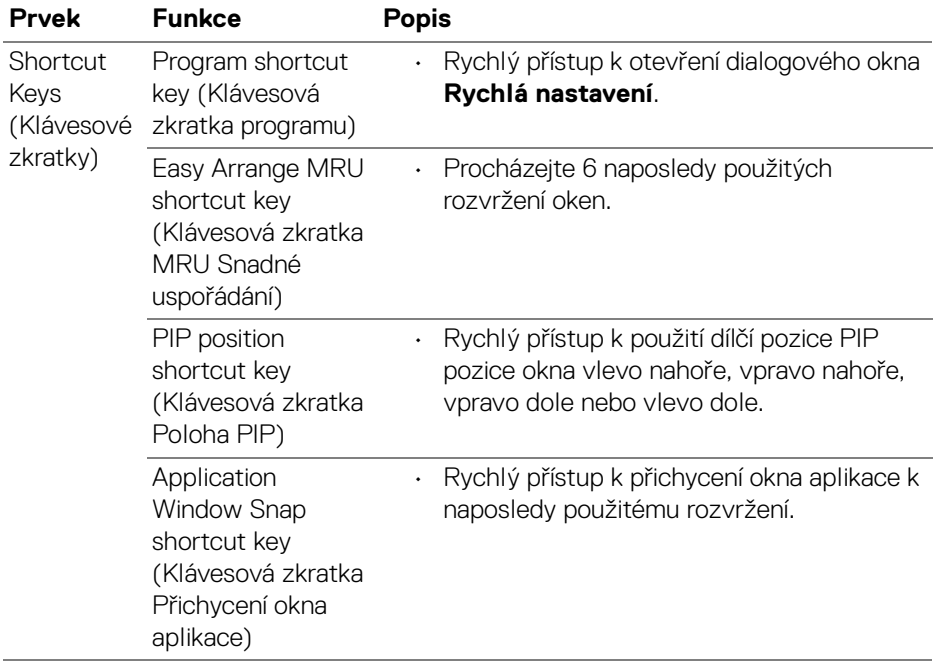

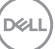

# <span id="page-25-0"></span>**Obnovování pozic aplikací**

Dell Display Manager vám může pomoci obnovit okna aplikací do pozic, když počítač znovu připojíte monitoru(ům). Tuto funkci zpřístupníte kliknutím pravým tlačítkem myši na ikonu Dell Display Manager v oznamovací oblasti.

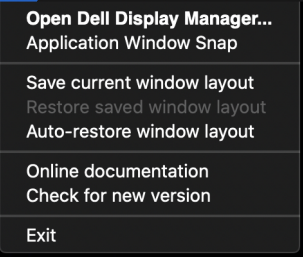

Pokud zvolíte možnost **Auto-restore window layout (Automaticky obnovit rozvržení oken)**, Dell Display Manager sleduje pozice oken aplikací a zapamatuje si je. Dell Display Manager automaticky dává okna aplikací do původních pozic, když počítač znovu připojíte monitorům.

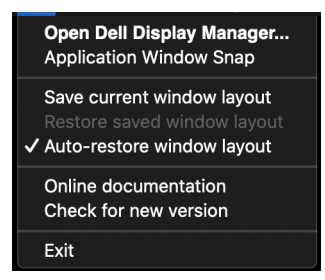

Pokud chcete přejít zpět na oblíbené rozvržení, nejprve musíte vybrat **Save current window layout (Uložit aktuální rozvržení oken)** a později **Restore saved window layout (Obnovit uložené rozvržení oken)**.

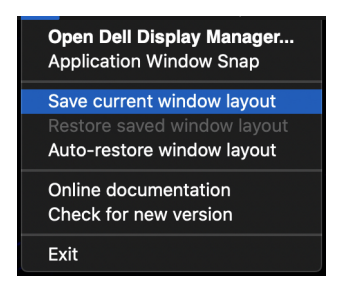

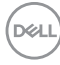

Během dne můžete používat monitory různých modelů nebo rozlišení a můžete na ně použít různá rozvržení oken. Dell Display Manager registruje monitor, který připojíte znovu, a náležitě obnoví pozice aplikací.

V případě, že potřebujete nahradit monitor v konfiguraci matice monitorů, můžete uložit rozvržení oken před náhradou a obnovit rozvržení po připojení nového monitoru.

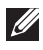

**POZNÁMKA: Pokud chcete tuto funkci využívat, měli byste mít aplikace spuštěné. Aplikace Dell Display Manager se nespustí.**

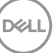

# <span id="page-27-0"></span>**Odstraňování problémů**

Pokud aplikace Dell Display Manager s vaším monitorem nefunguje, zobrazí se ve stavové nabídce následující ikona a zpráva.

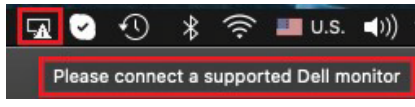

Klikněte na ikonu, Dell Display Manager zobrazí podrobnější chybovou zprávu.

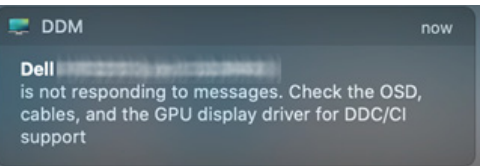

Upozorňujeme, že aplikace Dell Display Manager funguje pouze s vybranými monitory značky Dell. Pokud používáte monitory jiných výrobců, aplikace Dell Display Manager je nepodporuje.

#### <span id="page-27-1"></span>**Monitory Dell, které aplikace Dell Display Manager nepodporuje**

Aplikace Dell Display Manager nemusí fungovat s následujícími monitory:

- Modely monitorů Dell, které nejsou zahrnuty v seznamu podporovaných monitorů Dell Display Manager pro zařízení Mac. Další informace naleznete na stránce <http://www.dell.com/ddm>
- Monitory a příslušenství, které nejsou uvedeny v seznamu podporovaných zařízení Dell Display Manager pro zařízení Mac. Virtuální a bezdrátové monitory nepodporují DDC/CI
- Modely Mac starší než 2018
- macOS starší než 10.14

#### <span id="page-27-2"></span>**Nelze zjistit podporovaný monitor Dell**

Pokud Dell Display Manager nedokáže detekovat a/nebo komunikovat s podporovaným monitorem Dell, pro odstranění problému proveďte následující kroky:

- **1.** Zkontrolujte, zda je videokabel nebo výstupní kabel USB správně připojen k monitoru a počítači. Zkontrolujte, zda jsou všechny konektory pevně zasunuty do portů.
- **2.** Pokud připojení kabelu HDMI nefunguje, přepněte na použití kabelu HDMI a výstupní kabel USB. Znovu spusťte DDM.

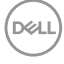

- **3.** Podívejte se do OSD monitoru, abyste se ujistili, že je povolena možnost **DDC/CI**.
- **4.** Odstraňte případné dokovací stanice nebo prodlužovací kabely či konvertory mezi monitorem a grafickým portem. Některé levné prodlužovací kabely, rozbočovače nebo konvertory nemusí řádně podporovat DDC/CI a mohou způsobit selhání Dell Display Manager. Aktualizujte ovladač takového zařízení, pokud je k dispozici nejnovější verze.
- **5.** Restartujte systém.

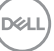

## <span id="page-29-0"></span>**Aktualizace softwaru Dell Display Manager**

Pokud je počítač připojen k internetu, budete vyzváni k aktualizaci na novější verzi programu Dell Display Manager, jakmile bude k dispozici. Doporučujeme vám stáhnout si a nainstalovat nejnovější aplikaci Dell Display Manager.

Novou verzi můžete také zkontrolovat kliknutím pravým tlačítkem myši na ikonu Dell Display Manager.

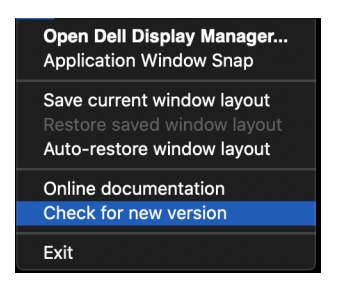

DELL